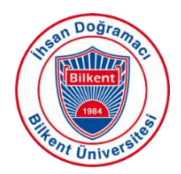

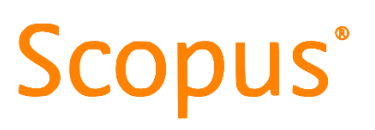

#### **Scopus**

Bilim, teknik, tıp ve sosyal bilimler alanında, 5000 farklı yayınevine ait 18.000 yayında yer alan çalışmaların 1960 yılından günümüze özet, 1996 yılından günümüze de atıf bilgilerini içeren bibliyografik bir veritabanıdır. Bilimsel dergilerin yanı sıra, konferans tutanakları, ticari yayınlar, patentler, kitap serileri ve bilimsel içerikli web sayfalarını da içeren veritabanı her gün güncellenmektedir.

#### **Scopus Araştırmacı/Yazar Profili**

İlk olarak [Bilkent Üniversitesi Kütüphanesi web sayfasında](https://library.bilkent.edu.tr/) yer alan veri tabanları sekmesinde alfabetik sıralı veri[tabanlarından](https://library.bilkent.edu.tr/research-guides/subjects/databases.php) Scopus'a tıklayınız ya da direkt <https://www.scopus.com/search/form.uri?display=basic#basic> adresine gidiniz.

- Scopus Yazar Profiliniz, Scopus'ta indekslenebilen bir makale yayını yaptığınızda otomatik olarak oluşturulur.

- Algoritma adınıza, e-postanıza, bağlı olduğunuz kuruma, konu alanına, alıntılara ve ortak yazarlara göre kimliğinizi oluşturur.

- Scopus'ta indekslenmiş çalışmanız yoksa Scopus ID'niz olmaz. Scopus ID'ye kaydolamaz veya ID talep edemezsiniz.

### **1. Scopus Kimliğinizi Bulun**

- Scopus authors arama alanına adınızı girin ve arama butonuna tıklayınız. Scopus'ta sizinle aynı veya benzer isimlere sahip ve indekslenen çalışmaları olan tüm yazarlar gösterilecektir.

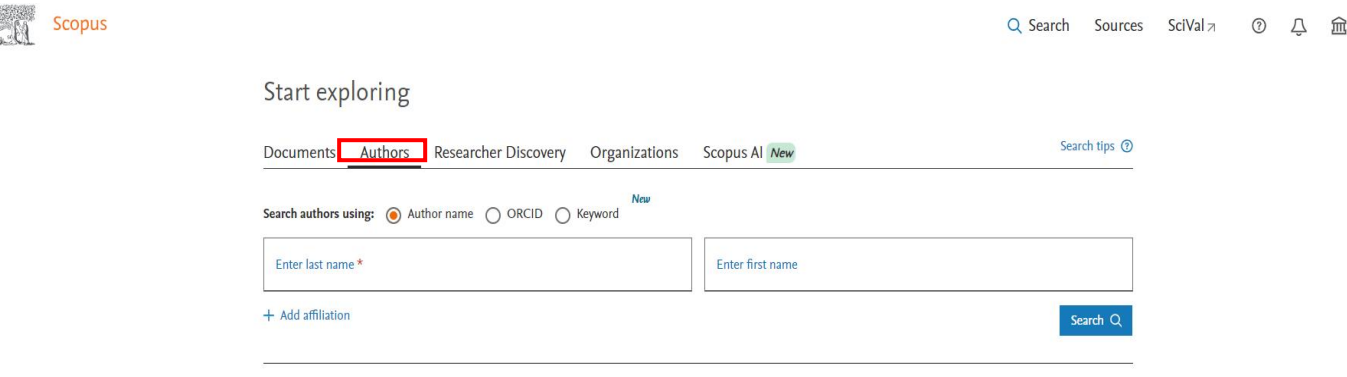

Adınızla bağlantılı birden fazla Scopus Kimliği görürseniz bu kimlikleri tek isim altında birleştirebilirsiniz (bkz Birden Fazla Scopus Kimliğini Birleştirme).

- Farklı ve birden çok isimle yayın yapıyorsanız, her bir ismin bilgilerini kontrol edip birleştirmek için arama yapın.

## **2. Scopus Kimliğinizde Değişiklik Yapın**

- Yazar profilinizde değişiklik talep etmek için bir Elsevier hesabı oluşturmanız gerekecektir.

- Bu bir profil veya kimlik değil, Scopus ve diğer Elsevier ürünlerindeki daha fazla Elsevier özelliğine erişmenizi sağlayan bir hesaptır.

- Scopus'a giriş yapın ve ardından sayfanın sağ üst köşesindeki Create account oluştur seçeneğine tıklayın. Hesabınızı oluşturmak ve kurumunuzun Single Sign On (SSO) sistemi ile giriş yapabilmek için kurumunuz aracılığıyla oturum açın'ı seçin.

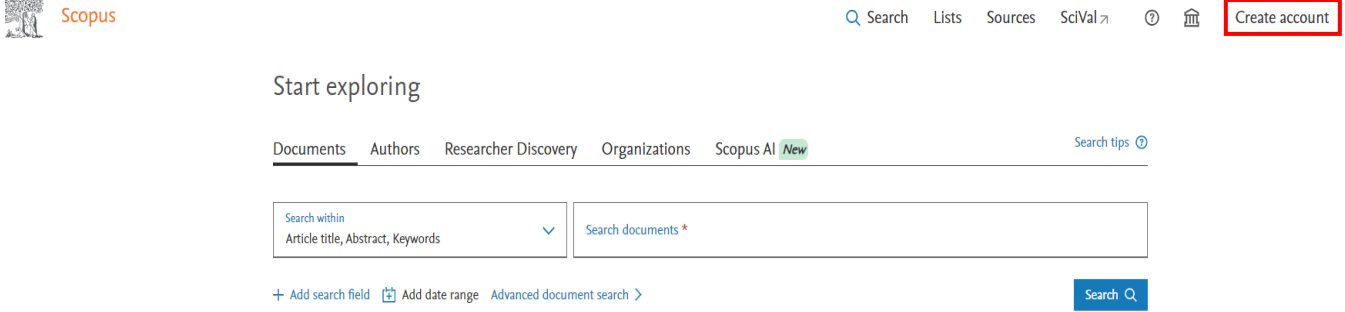

### **3. Çoklu Scopus Kimliklerini Birleştirme**

- Bazen kendi isminizle yazar araması yaptığınızda adınıza tanımlanmış birden fazla ID ile karşılaşabilirsiniz.

- Bu durum geçmişte farklı isimler altında ve farklı kurumlardayken yaptığınız yayınlardan doalyı ortaya çıkabilir.

### **4. Arama Sonuçlarını Kullanarak Kimlik Birleştirme**

- Yukarıda da belirtildiği üzere size ait olduğunu düşündüğünüz birden fazla isimle karşılaşırsanız;

- İsimlere tıklayarak profilleri açın ve size ait çalışmaların listelenip listelenmediğini kontrol edin.
- Yazar adının yanındaki kutucukları seçin ve ardından sonuçların üst kısmındaki **Request to merge authors**' ı seçin.

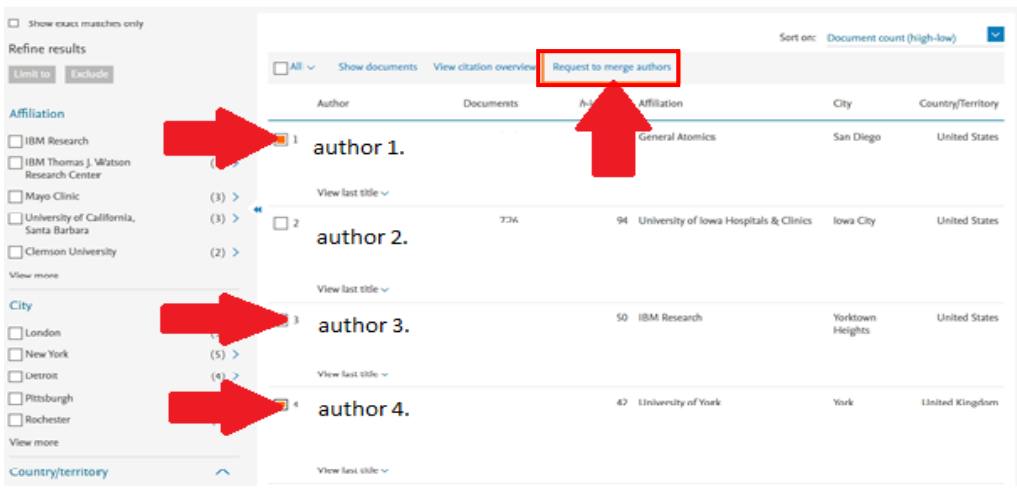

### **5. Potansiyel Yazar Eşleşmelerini Birleştirme**

- **Potential author matches** ile Scopus profilinize benzer bazı profilleri de gösterir. Benzer profilleri görüntüleyebilir ve eğer size aitse bunların kimliğiniz ile birleştirilmesini talep edebilirsiniz.

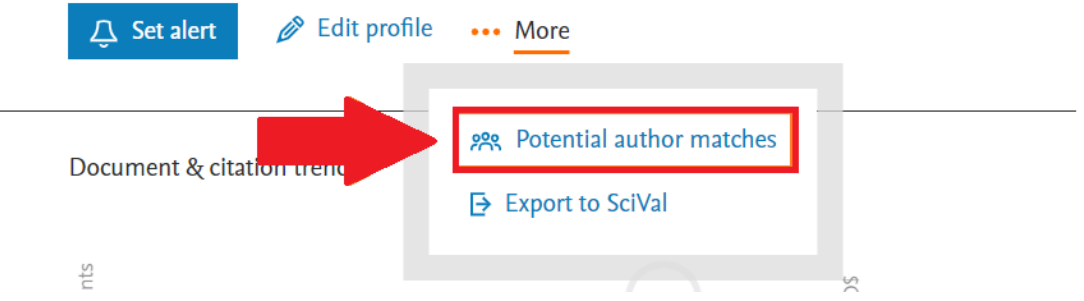

- Açılır pencerede görüntülenen yazarları ve eserlerini inceleyin ve ardından size ait profilleri seçin.
- **Request to merge** seçin ve isteğinizi Scopus'a göndermek için Author Feedback Wizard'ın adımlarını izleyin.

Not: Bkz. Scopus [Yazar Geri Bildirim Sihirbazını Nasıl Kullanırım?](https://service.elsevier.com/app/answers/detail/a_id/34288/supporthub/scopus/)

## **6. Birleştirme Talebi Sonrası**

- Yazarların birleştirilmesi talebinden sonra profilin ve kimliğin güncellenmesi birkaç hafta sürebilir.

- Bkz. Scopus E[ksik İçerik veya Veri Düzeltme Talebi Gönderdikten Sonraki Süreç?](https://service.elsevier.com/app/answers/detail/a_id/35662/c/14684/supporthub/scopuscontent/)

## **7. Ayrıntıları Güncelleme ve Düzenleme**

- Elsevier hesabınızı kullanarak yazar profilinizin ayrıntılarını düzenleyebilirsiniz.

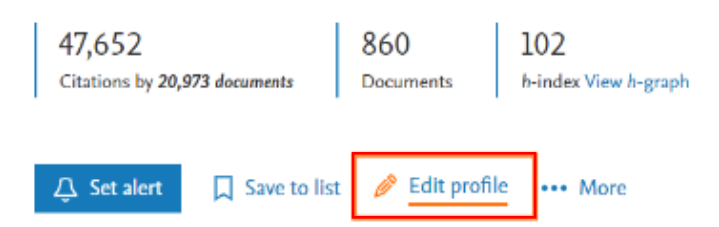

- Örneğin, edit profile'ye tıklayarak adınızı ve bağlı olduğunuz kurumu güncelleyebilir, profilinize yayın ekleyebilir veya kaldırabilirsiniz.

- **Authors details** kısmından bağlı olduğunuz mevcut kurumunuzu değiştirebilir ve istediğiniz kurumu seçebilirsiniz.

- Scopus'ta yayınlanmış ve indekslenmiş isimlerin seçilebileceğini göreceksiniz.

- **Review changes** 'i seçin.
- Değişikliği Scopus tarafından incelenmek üzere göndermek için **Submit request** seçeneğini seçin.

## **8. Öğe/Yayın Ekleme**

Öğe Scopus'ta zaten mevcutsa:

- Author Feedback Wizard'ta **Documents**'a gidin ve belge listesinin altında **Search for missing documents on Scopus** seçin.
- Belgeyi bulmak için aramayı kullanın ve ardından **Confirm author**'yı seçin.
- Belgeyle ilişkili yazarı seçin.
- **Add document'**i seçin.
- **Review changes'**ı seçin.
- Değişikliği Scopus tarafından incelenmek üzere göndermek için **Submit request** 'i seçin.

### **9. Öğe/Yayın Çıkarma**

- Author Feedback Wizard'ta **Documents'**a gidin.
- Listede size ait olmayan öğeleri bulun.
- **Remove from profile'**ı seçin.
- **Review changes'**ı seçin.
- Değişikliği Scopus tarafından incelenmek üzere göndermek için **Submit request** seçeneğini secin.

Talepten sonra Scopus, talebi ve ayrıntıları onaylayacak veya reddedecek şekilde değerlendirecektir.

## **10. Scopus Yazar Profiliniz ile ORCID'yi Birbirine Bağlama**

- Scopus ID'nizi ORCID'ye bağlamak, yayın ayrıntılarını Scopus'tan ORCID profilinize aktarmanıza olanak tanır.

## **Seçenek 1: ORCID'yi Scopus Yazar Kimliğinden Bağlama**

- Scopus **Author** aramasına gidin
- **Affiliation** alanında adınıza ve Bilkent Üniversitesine göre arama yapın
- Profil sayfanızı açmak için sonuçlar listesinde adınızı seçin. (*Lütfen unutmayın*: Scopus tarafından indekslenmiş çalışmalarınız yoksa Yazar Kimliğini bulamazsınız)
- Yazar Kimliğiniz varsa **'Connect to ORCID'i** seçin.
- Scopus yazar profilinizi ORCID kaydınızla ilişkilendirmek için burada yer alan adımları izleyin

# **Seçenek 2: ORCID'den Scopus Yazar Kimliğini Bağlama**

- ORCID'de oturum açın.
- **Works** bölümünde **'Add works'** ve ardından **'Search and link'** i seçin
- Scopus profilinizi ve ORCID ile çalışmayı ilişkilendirmek için burada yer alan adımları izleyin